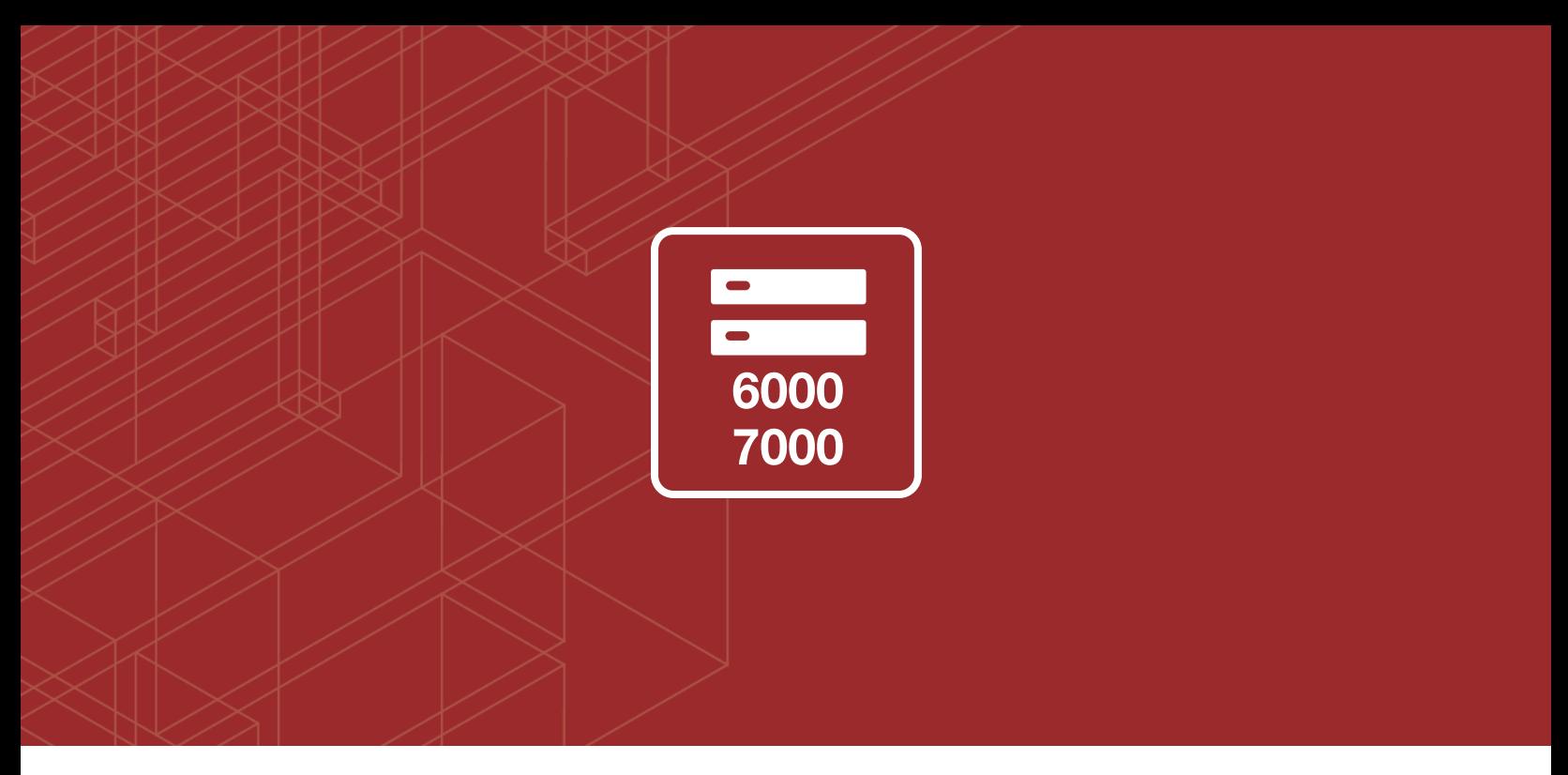

## FURTINET

# FortiGate-6000 and FortiGate-7000 Release Notes

\_\_\_\_\_\_\_\_\_\_\_\_\_\_\_\_\_\_\_\_\_\_\_\_\_\_\_\_\_\_ \_\_\_\_\_\_\_\_\_\_\_\_\_\_\_\_\_\_\_\_\_\_\_\_\_\_\_\_\_\_

VERSION v5.6.7 Build 4261

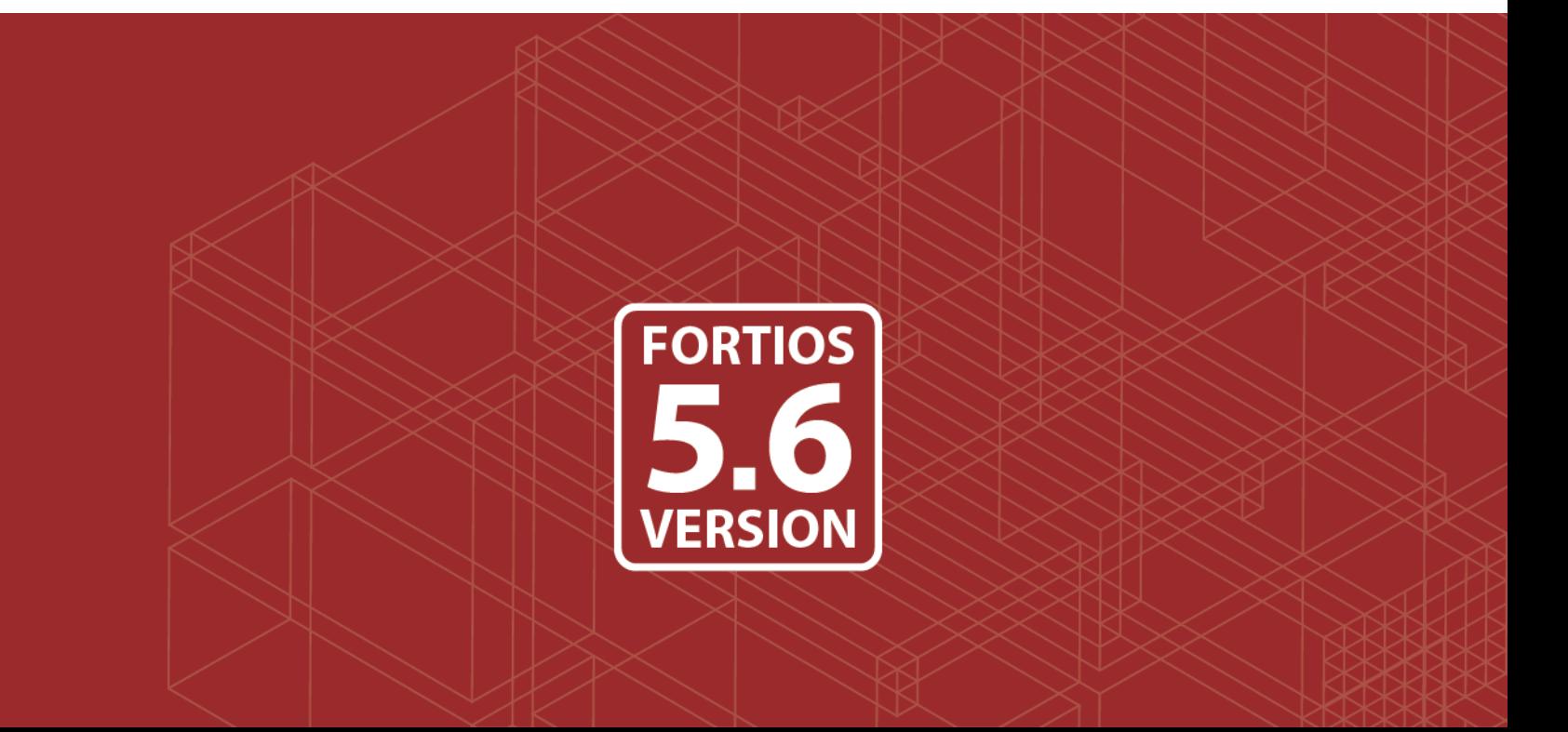

#### **FORTINET DOCUMENT LIBRARY**

[https://docs.fortinet.com](https://docs.fortinet.com/)

#### **FORTINET VIDEO GUIDE**

[https://video.fortinet.com](https://video.fortinet.com/)

#### **FORTINET KNOWLEDGE BASE**

[http://kb.fortinet.com](http://kb.fortinet.com/)

#### **FORTINET BLOG**

[https://blog.fortinet.com](https://blog.fortinet.com/)

#### **CUSTOMER SERVICE & SUPPORT**

[https://support.fortinet.com](https://support.fortinet.com/) 

#### **FORTINET NSE INSTITUTE (TRAINING)**

<https://training.fortinet.com/>

#### **FORTIGUARD CENTER**

[https://fortiguard.com](https://fortiguard.com/)

#### **FORTICAST**

[http://forticast.fortinet.com](http://forticast.fortinet.com/)

#### **END USER LICENSE AGREEMENT AND PRIVACY POLICY**

<https://www.fortinet.com/doc/legal/EULA.pdf>

<https://www.fortinet.com/corporate/about-us/privacy.html>

#### **FEEDBACK**

Email: [techdoc@fortinet.com](mailto:techdoc@fortinet.com)

## **FEERTINET**

August 27, 2019 FortiGate-6000 and FortiGate-7000 v5.6.7 build 4261 Release Notes 01-567-576435-20190827

# TABLE OF CONTENTS

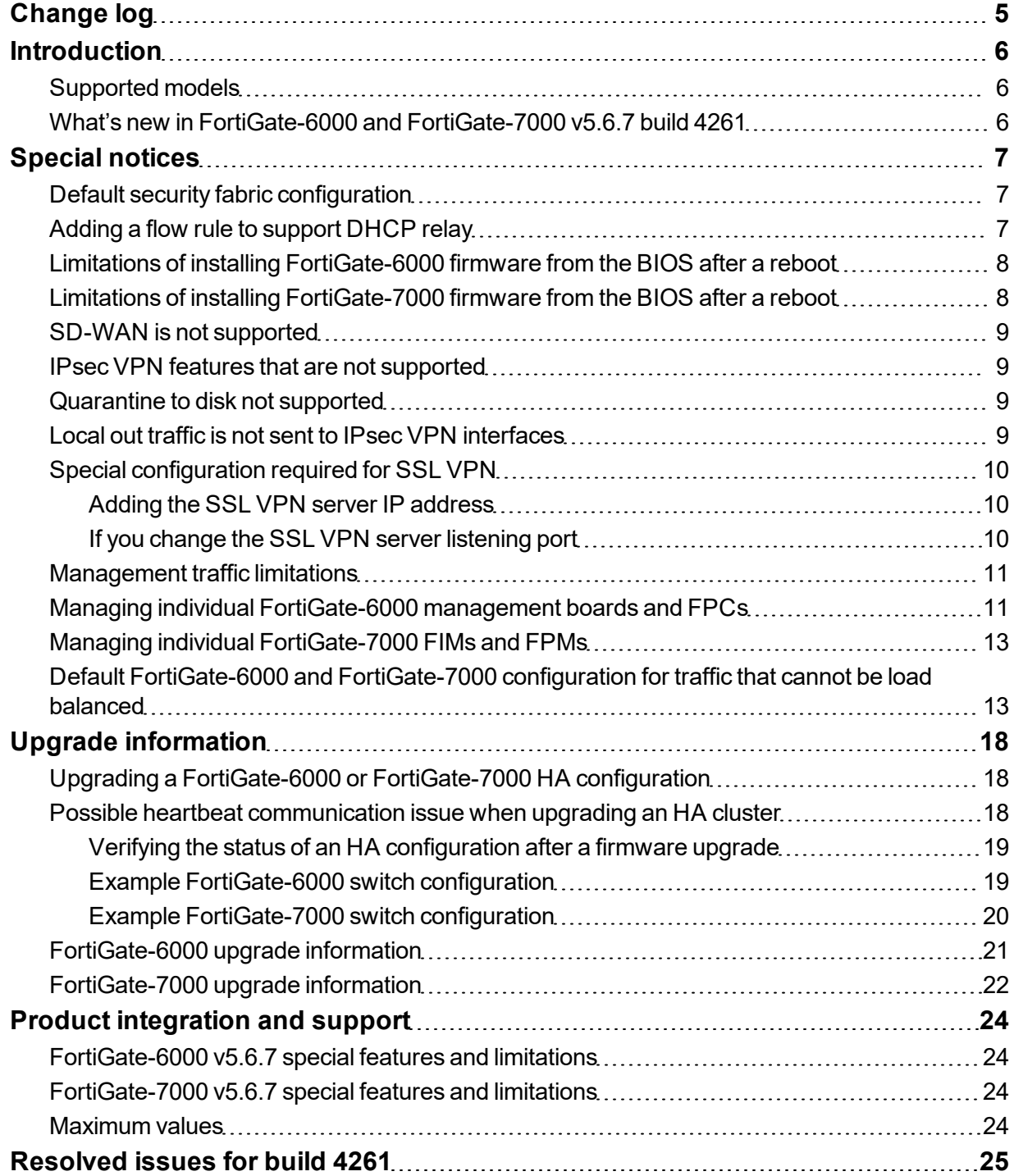

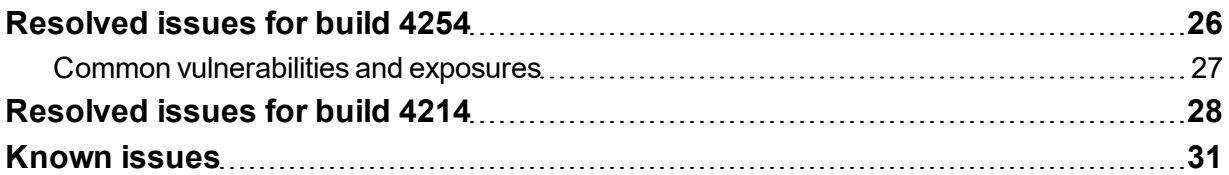

# <span id="page-4-0"></span>Change log

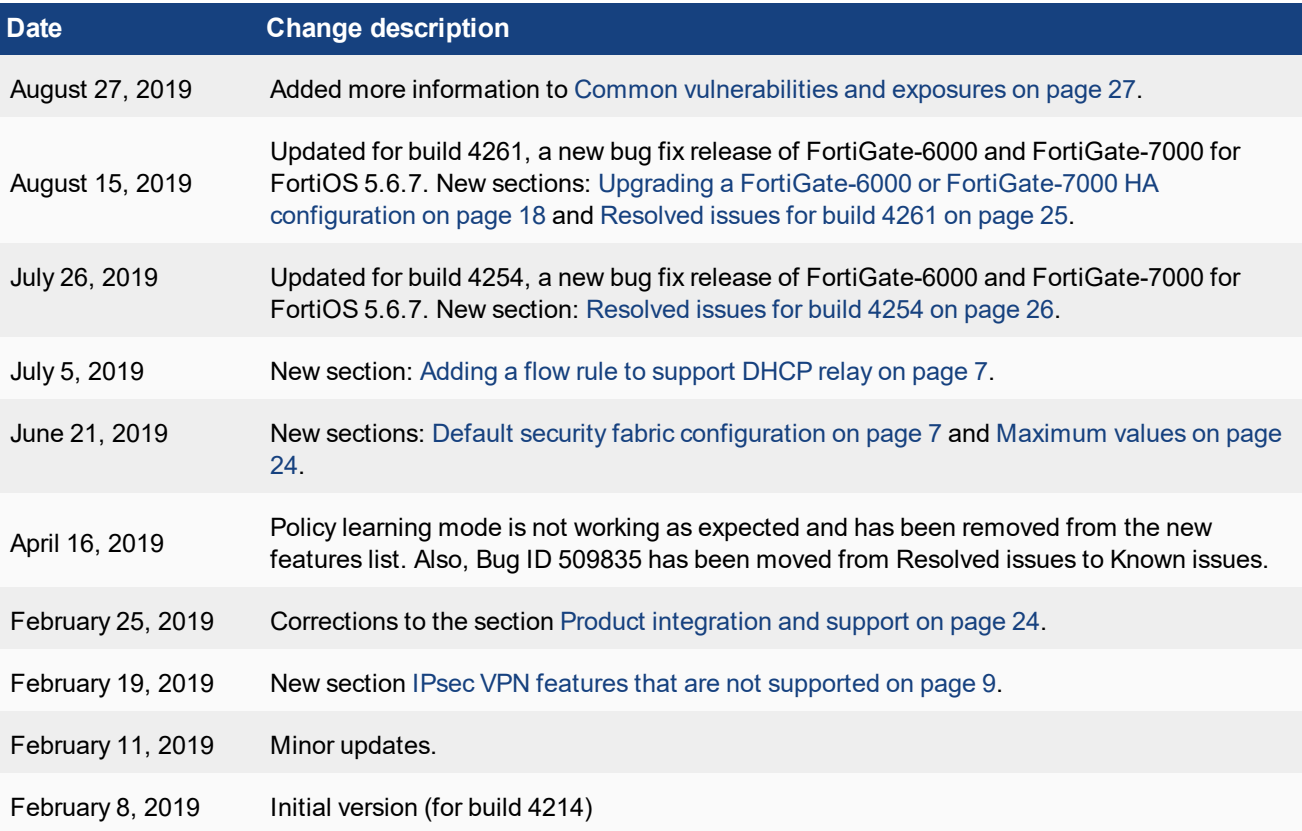

## <span id="page-5-0"></span>**Introduction**

This document provides the following information for FortiGate-6000 and FortiGate-7000 v5.6.7 build 4261:

- [Supported](#page-5-1) models
- What's new in [FortiGate-6000](#page-5-2) and FortiGate-7000 v5.6.7 build 4261
- [Special](#page-6-0) notices
- Upgrade [information](#page-17-0)
- Product [integration](#page-23-0) and support
- [Resolved](#page-25-0) issues for build 4254
- <span id="page-5-1"></span>• [Resolved](#page-27-0) issues for build 4214
- **[Known](#page-30-0) issues**

## **Supported models**

FortiGate-6000 v5.6.7 build 4261 supports the following models:

- FortiGate-6300F
- FortiGate-6301F
- FortiGate-6500F
- <span id="page-5-2"></span>• FortiGate-6501F

FortiGate-7000 v5.6.7 build 4261 supports all FortiGate-7030E, 7040E, and 7060E models and configurations.

## **What's new in FortiGate-6000 and FortiGate-7000 v5.6.7 build 4261**

FortiGate-6000 and FortiGate-7000 v5.6.7 build 4261 includes the bug fixes described in [Resolved](#page-24-0) issues for build [4261](#page-24-0) on page 25 and [Resolved](#page-25-0) issues for build 4254 on page 26. The first released build of FortiGate-6000 and FortiGate-7000 v5.6.7 was build 4214.

The following new features have been added to FortiGate-6000 and FortiGate-7000 v5.6.7 build 4261:

- The FortiGate-6000 and FortiGate-7000 support 64000 explicit proxy web proxy users.
- The HA group ID range is now from 0 to 31 (was 0 to 15).

## <span id="page-6-0"></span>Special notices

<span id="page-6-1"></span>This section highlights some of the operational changes and other important features that administrators should be aware of for FortiGate-6000 and FortiGate-7000 v5.6.7 build 4261.

## **Default security fabric configuration**

The FortiGate-6000 uses the Security Fabric for communication and synchronization between the management board and FPCs. The FortiGate-7000 uses the Security Fabric for communication and synchronization among FIMs and FPMs. Changing the default security fabric configuration could disrupt this communication and affect system performance.

Default Security Fabric configuration:

```
config system csf
  set status enable
  set configuration-sync local
  set management-ip 0.0.0.0
  set management-port 0
end
```
<span id="page-6-2"></span>For the FortiGate-6000 and FortiGate-7000 to operate normally, you must not change the Security Fabric configuration.

### **Adding a flow rule to support DHCP relay**

The FortiGate-6000 and FortGate-7000 default flow rules may not handle DHCP relay traffic correctly.

The default configuration includes the following flow rules for DHCP traffic:

```
config load-balance flow-rule
  edit 7
     set status enable
     set vlan 0
     set ether-type ipv4
     set src-addr-ipv4 0.0.0.0 0.0.0.0
     set dst-addr-ipv4 0.0.0.0 0.0.0.0
     set protocol udp
     set src-l4port 67-67
     set dst-l4port 68-68
     set action forward
     set forward-slot master
     set priority 5
     set comment "dhcpv4 server to client"
  next
  edit 8
     set status enable
     set vlan 0
     set ether-type ipv4
     set src-addr-ipv4 0.0.0.0 0.0.0.0
```

```
set dst-addr-ipv4 0.0.0.0 0.0.0.0
  set protocol udp
  set src-l4port 68-68
  set dst-l4port 67-67
  set action forward
  set forward-slot master
  set priority 5
  set comment "dhcpv4 client to server"
end
```
These flow rules handle traffic when the DHCP client sends requests to a DHCP server using port 68 and the DHCP server responds using port 67. However, if DHCP relay is involved, requests from the DHCP relay to the DHCP server and replies from the DHCP server to the DHCP relay both use port 67. If this DHCP relay traffic passes through the FortiGate-6000 or 7000 you must add a flow rule similar to the following to support port 67 DHCP traffic in both directions:

```
config load-balance flow-rule
  edit 8
     set status enable
     set vlan 0
     set ether-type ipv4
     set src-addr-ipv4 0.0.0.0 0.0.0.0
     set dst-addr-ipv4 0.0.0.0 0.0.0.0
     set protocol udp
     set src-l4port 67-67
     set dst-l4port 67-67
     set action forward
     set forward-slot master
     set priority 5
     set comment "dhcpv4 relay"
  next
```
### <span id="page-7-0"></span>**Limitations of installing FortiGate-6000 firmware from the BIOS after a reboot**

Installing or upgrading FortiGate-6000 firmware from the BIOS installs firmware on and resets the configuration of the management board only. The FPCs will continue to operate with their current configuration and firmware build. The FortiGate-6000 system does not synchronize firmware upgrades performed from the BIOS.

See the [FortiGate-6000](https://docs.fortinet.com/document/fortigate/5.6.7/fortigate-6000) handbook chapter for detailed procedures for upgrading FortiGate-6000 firmware from the BIOS.

### <span id="page-7-1"></span>**Limitations of installing FortiGate-7000 firmware from the BIOS after a reboot**

Installing or upgrading FortiGate-7000 firmware from the BIOS installs firmware on and resets the configuration of the primary FIM only. The other FIM and the FPMs will continue to operate with their current configuration and firmware build. The FortiGate-7000 system does not synchronize firmware upgrades performed from the BIOS.

See the [FortiGate-7000](https://docs.fortinet.com/document/fortigate/5.6.7/fortigate-7000) handbook chapter for detailed procedures for upgrading FortiGate-6000 firmware from the BIOS.

## <span id="page-8-0"></span>**SD-WAN is not supported**

FortiGate-6000 and FortiGate-7000 Version 5.6.7 does not support SD-WAN because of the following known issues:

- 524863, volume-based SD-WAN load balancing is not supported.
- 510522, when a link in an SD-WAN goes down and comes up, duplicate default routes are created on the management board.
- 510818, traffic from internal hosts is forwarded to destination servers even if SD-WAN health-checking determines that the server is down.
- 510389, SD-WAN usage is not updated on the management board GUI.
- <span id="page-8-1"></span>• 494019, SD-WAN monitor statistics are not updated on the management board GUI.
- 511091, SD-WAN load balancing rules based on packet loss, jitter, or latency do not work correctly.

## **IPsec VPN features that are not supported**

FortiOS 5.6 for FortiGate-6000 and FortiGate-7000 does not support the following IPsec VPN features:

- Policy-based IPsec VPN.
- Policy routes for VPN traffic.
- $\bullet$  Remote networks with 0- to 15-bit netmasks.
- IPv6 clear-text traffic (IPv6 over IPv4 or IPv6 over IPv6).
- Load-balancing IPsec VPN tunnels to multiple FPMs.
- IPsec SA synchronization between both FortiGate-6000s in an HA configuration.

## <span id="page-8-2"></span>**Quarantine to disk not supported**

The FortiGate-6000 platform, including the FortiGate-6301F and the FortiGate-6501F, and the FortiGate-7000 platform does not support quarantining files to the internal hard disks. Instead you must set the quarantine function to quarantine files to FortiAnalyzer.

## <span id="page-8-3"></span>**Local out traffic is not sent to IPsec VPN interfaces**

On most FortiGate platforms, an administrator can test an IPsec tunnel by opening the FortiGate CLI and pinging a remote host on the network at the other end of the IPsec VPN tunnel. This is not currently supported by the FortiGate-6000 and FortiGate-7000 platforms.

### <span id="page-9-0"></span>**Special configuration required for SSL VPN**

Using a FortiGate-6000 or a FortiGate-7000 as an SSL VPN server requires you to manually add an SSL VPN load balance flow rule to configure the FortiGate-6000 or FortiGate-7000 to send all SSL VPN sessions to the primary (master) FPC (FortiGate-6000) or the primary (master) FPM (FortiGate-7000). To match with the SSL VPN server traffic, the rule should include a destination port that matches the destination port of the SSL VPN server. A basic rule to allow SSL VPN traffic could be:

```
config load-balance flow-rule
  A + 0set status enable
     set ether-type ipv4
     set protocol tcp
     set dst-l4port 10443-10443
     set forward-slot master
     set comment "ssl vpn server to primary FPC"
  next
end
```
This flow rule matches all sessions sent to port 10443 (the default SSL VPN server listening port) and sends these sessions to the primary FPC. This should match all of your SSL VPN traffic if you are using the default SSL VPN server listening port (10443). This flow rule also matches all other sessions using 10443 as the destination port so all of this traffic is also sent to the primary FPC.

#### <span id="page-9-1"></span>**Adding the SSL VPN server IP address**

You can add the IP address of the FortiGate-6000 or FortiGate-7000 interface that receives SSL VPN traffic to the SSL VPN flow rule to make sure that the flow rule only matches SSL VPN server settings. For example, if the IP address of the interface is 172.25.176.32 and the SSL VPN flow rule ID is 26:

```
config load-balance flow-rule
  edit 26
     set status enable
     set ether-type ipv4
     set protocol tcp
     set dst-addr-ipv4 172.25.176.32 255.255.255.255
     set dst-l4port 10443-10443
     set forward-slot master
     set comment "ssl vpn server to primary FPC"
  next
end
```
This flow rule will now only match SSL VPN sessions with 172.25.176.32 as the destination address and send all of these sessions to the primary FPC.

#### <span id="page-9-2"></span>**If you change the SSL VPN server listening port**

If you have changed the SSL VPN server listening port to 20443, you can change the SSL VPN flow rule as follows. This example also sets the source interface to port12, which is the SSL VPN server interfaces, instead of adding the IP address of port12 to the configuration:

```
config load-balance flow-rule
  edit 26
    set status enable
     set ether-type ipv4
```

```
set protocol tcp
     set src-interface port12
     set dst-l4port 20443-20443
     set forward-slot master
     set comment "ssl vpn server to primary FPC"
  next
end
```
## <span id="page-10-0"></span>**Management traffic limitations**

FortiGate-6000 and FortiGate-7000 platforms support management traffic over out of band (OOB) management interfaces only:

- The FortiGate-6000 MGMT 1 to 3 interfaces on the FortiGate-6000.
- The FortiGate-7000 mgmt static LAG interface on the FortiGate-7000 FIMs. The mgmt LAG includes the MGMT 1 to 4 interfaces and this LAG configuration should not be changed.

Using data interfaces for management traffic is currently not supported. The following command is available to allow management traffic over data interfaces in a VDOM, but this command is currently not recommended as the feature is still under development.

```
config vdom
  edit <vdom-name>
     config system settings
        set motherboard-traffic-forwarding admin
  end
```
### <span id="page-10-1"></span>**Managing individual FortiGate-6000 management boards and FPCs**

The table below lists the special port numbers required to manage individual FortiGate-6000 FPCs.

If the system management IP address is 192.168.1.99, you can connect to the GUI of the first FPC using the system management IP address followed by the special port number: https://192.168.1.99:44301.

The special port number (in this case 44301) is a combination of the service port (for HTTPS the service port is 443) and the FPC slot number (in this example, 01). The table lists the special ports to use to connect to each FPC slot using common admin protocols. The FortiGate-6300F and 6301F have 7 slots (0 to 6) and the FortiGate-6500 and 6501 have 11 slots (0 to 10).

You can also use similar special port numbers to log into both management boards and individual FPCs in both FortiGate-6000s in an HA configuration. For example, if the management IP address is 192.168.1.99 you can browse to https://192.168.1.99:44323 to connect to the FPC in chassis 2 slot 3. The special port number (in this case 44323) is a combination of the service port, chassis ID, and slot number. For the components in chassis 1 the special port numbers are the same as those listed below (the chassis ID is 0). For the components in chassis 2 just add the chassis ID of 2 before the slot number.

From the CLI you can also use the execute load-balance slot manage [<chassis>.]<slot> command to log into the CLI of different components.

 $\zeta$ chassis> is the HA chassis ID and can be 1 or 2. The chassis ID is only required in an HA configuration where you are attempting to log into the other chassis. In HA mode, if you skip the chassis ID you can log into another component in the same chassis.

<slot> is the slot number of the component that you want to log into. The management board is in slot 0 and the FPC slot numbers start at 1.

For example, in a FortiGate-6000 standalone configuration, if you have logged into the CLI of the management board, enter the following command to log into the FPC in slot 5:

```
execute load-balance slot manage 5
```
In a FortiGate-6000 HA configuration, if you have logged into the CLI of the management board in chassis 1, enter the following command to log into the FPC in chassis 2 slot 5:

```
execute load-balance slot manage 2.5
```
In a FortiGate-6000 HA configuration, if you have logged into the CLI of the management board in chassis 2, enter the following command to log into the FPC in chassis 1 slot 3:

```
execute load-balance slot manage 1.3
```
In a FortiGate-6000 HA configuration, if you have logged into the CLI of the management board in chassis 1, enter the following command to log into the FPC in slot 3 of the same chassis:

```
execute load-balance slot manage 3
```
After logging into a different component in this way, you can't use the execute load-balance slot manage command to log into another component. Instead you need to use the exit command to revert back to the CLI of the component that you originally logged into. Then you can use the execute load-balance slot manage command to log into another component.

#### **FortiGate-6000 special administration port numbers**

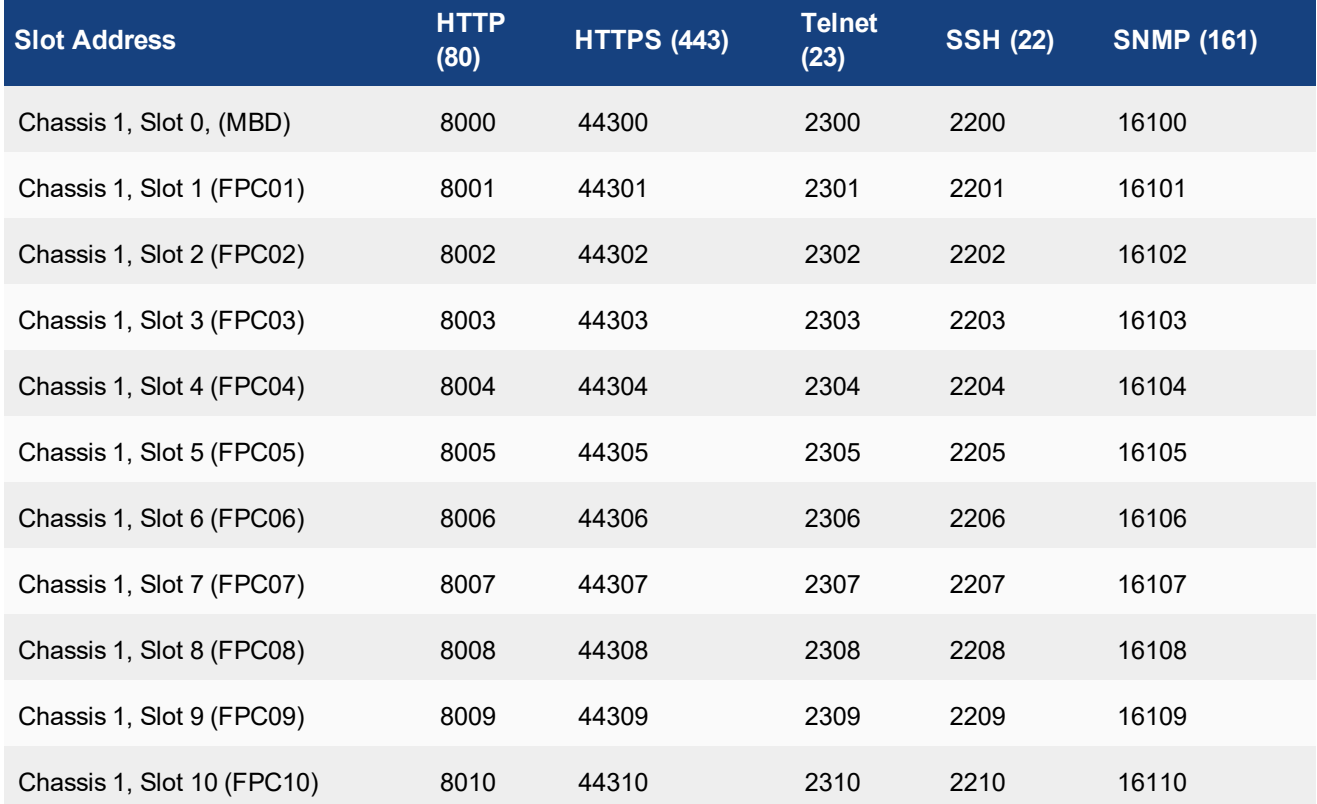

**(23) SSH (22)**

## <span id="page-12-0"></span>**Managing individual FortiGate-7000 FIMs and FPMs**

The following table lists the special port numbers required to manage individual FortiGate-7000 FIMs and FPMs.

From the FortiGate-7000 you can also use the execute load-balance slot manage [<chassis>.]<slot> command to log into individual FIMs and FPMs.

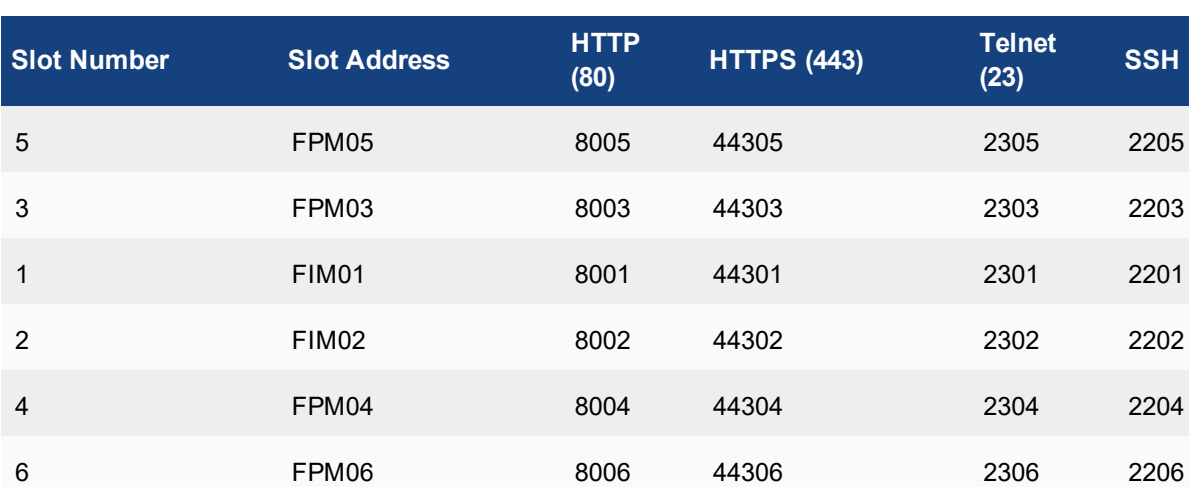

#### **FortiGate-7000 special administration port numbers**

## <span id="page-12-1"></span>**Default FortiGate-6000 and FortiGate-7000 configuration for traffic that cannot be load balanced**

The default configure load-balance flow-rule command contains the recommended default rules for how the FortiGate-6000 or FortiGate-7000 handles traffic types that cannot be load balanced. All of these flow rules identify the traffic type using the options available in the command and direct the traffic to the primary (or master) FPC or FPM. The rules also include a comment that identifies the traffic type.

Most of the flow rules are enabled (status set to enable) and they will direct matching traffic to the primary FPC. However, the configuration does include some disabled flow rules. You can enable these flow rules if required for your network.

The CLI syntax below was created with the show command and just shows the configuration changes. All other options are set to their defaults. Flow rules with no status option are disabled be default. Also the default forward-slot setting is master, which directs matching traffic to the primary FPC or FPM.

```
show load-balance flow-rule
config load-balance flow-rule
    edit 1
        set ether-type ip
        set protocol udp
        set src-l4port 88-88
        set comment "kerberos src"
    next
```
edit 2 set ether-type ip set protocol udp set dst-l4port 88-88 set comment "kerberos dst" next edit 3 set status enable set ether-type ip set protocol tcp set src-l4port 179-179 set comment "bgp src" next edit 4 set status enable set ether-type ip set protocol tcp set dst-l4port 179-179 set comment "bgp dst" next edit 5 set status enable set ether-type ip set protocol udp set src-l4port 520-520 set dst-l4port 520-520 set comment "rip" next edit 6 set status enable set ether-type ipv6 set protocol udp set src-l4port 521-521 set dst-l4port 521-521 set comment "ripng" next edit 7 set status enable set ether-type ipv4 set protocol udp set src-l4port 67-67 set dst-l4port 68-68 set comment "dhcpv4 server to client" next edit 8 set status enable set ether-type ipv4 set protocol udp set src-l4port 68-68 set dst-l4port 67-67 set comment "dhcpv4 client to server" next

```
edit 9
    set ether-type ip
   set protocol tcp
   set src-l4port 1723-1723
    set comment "pptp src"
next
edit 10
   set ether-type ip
   set protocol tcp
   set dst-l4port 1723-1723
   set comment "pptp dst"
next
edit 11
   set status enable
   set ether-type ip
   set protocol udp
   set dst-l4port 3784-3784
   set comment "bfd control"
next
edit 12
   set status enable
   set ether-type ip
   set protocol udp
   set dst-l4port 3785-3785
   set comment "bfd echo"
next
edit 13
   set status enable
   set ether-type ipv6
   set protocol udp
   set src-l4port 547-547
    set dst-l4port 546-546
   set comment "dhcpv6 server to client"
next
edit 14
   set status enable
   set ether-type ipv6
   set protocol udp
   set src-l4port 546-546
   set dst-l4port 547-547
   set comment "dhcpv6 client to server"
next
edit 15
   set status enable
   set ether-type ipv4
    set dst-addr-ipv4 224.0.0.0 240.0.0.0
   set comment "ipv4 multicast"
next
edit 16
   set status enable
   set ether-type ipv6
    set dst-addr-ipv6 ff00::/8
```
set comment "ipv6 multicast" next edit 17 set ether-type ipv4 set protocol udp set dst-l4port 2123-2123 set comment "gtp-c to master blade" next edit 18 set status enable set ether-type ipv6 set protocol udp set dst-l4port 500-500 set comment "ipv6 ike" next edit 19 set status enable set ether-type ipv6 set protocol udp set dst-l4port 4500-4500 set comment "ipv6 ike-natt dst" next edit 20 set status enable set ether-type ipv6 set protocol esp set comment "ipv6 esp" next edit 21 set status enable set ether-type ipv4 set protocol udp set dst-l4port 500-500 set comment "ipv4 ike" next edit 22 set status enable set ether-type ipv4 set protocol udp set dst-l4port 4500-4500 set comment "ipv4 ike-natt dst" next edit 23 set status enable set ether-type ipv4 set protocol esp set comment "ipv4 esp" next edit 24 set status enable set ether-type ip set protocol tcp

```
set dst-l4port 1000-1000
        set comment "authd http to master blade"
    next
    edit 25
        set status enable
        set ether-type ip
        set protocol tcp
        set dst-l4port 1003-1003
        set comment "authd https to master blade"
    next
    edit 26
        set status enable
        set ether-type ip
        set protocol vrrp
        set forward-slot all
        set priority 6
        set comment "vrrp to all blades"
    next
end
```
# <span id="page-17-0"></span>Upgrade information

<span id="page-17-1"></span>This section provides upgrade information for upgrading your FortiGate-6000 or FortiGate-7000 to FortiOS v5.6.7 build 4261.

## **Upgrading a FortiGate-6000 or FortiGate-7000 HA configuration**

Upgrading a FortiGate-6000 or FortiGate-7000 HA cluster with uninterruptable-upgrade **enabled** (called a graceful upgrade) to FortiOS 5.6.7 build 4261 is supported from the following builds:

- $\bullet$  FortiOS v5.6.6 build 4148 (FortiGate-6000)
- $\bullet$  FortiOS v5.6.6 build 4184 (FortiGate-7000)
- $\bullet$  FortiOS v5.6.7 build 4214

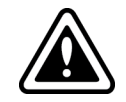

Upgrading a FortiGate-6000 or FortiGate-7000 HA cluster with uninterruptableupgrade enabled is not supported from FortiOS v5.6.7 build 4254.

If you disable uninterruptible-upgrade, the firmware upgrade occurs simultaneously across all hardware components and is supported from any build. However, you should still follow the correct recommended upgrade path as listed on [https://support.fortinet.com](https://support.fortinet.com/) under Upgrade path.

You can check the firmware version and build number from the System Information dashboard widget or from the CLI using the get system status command.

### <span id="page-17-2"></span>**Possible heartbeat communication issue when upgrading an HA cluster**

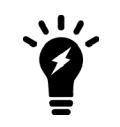

This issue does not apply to FortiGate-6000 or FortiGate-7030E HA configurations if you have set up direct connections between the HA heartbeat interfaces. For these models, the issue described in this section is only an issue if you have used switches to connect the HA heartbeat interfaces.

Problems can occur with HA heartbeat communication when upgrading a FortiGate-6000 or FortiGate-7000 HA configuration from FortiOS 5.4.x to FortiOS 5.6.6 if the switches used to connect the HA heartbeat interfaces are configured incorrectly. For FortiOS 5.6.6 and later, its mandatory to have switch ports configured in trunk mode to allow the heartbeat packets to pass through the switch.

The FortiOS 5.4.x FortiGate-6000 and FortiGate-7000 documentation described how to configure switches for HA heartbeat configuration. If you configured the switches correctly, after upgrading to FortiOS 5.6.6, HA heartbeat communication will still work. However, because of how FortiOS 5.4.x FortiGate-6000 and FortiGate-7000 HA heartbeat packets worked, it is possible to configure switches to allow FortiOS 5.4.x HA heartbeat packets but not allow FortiOS 5.6.6 HA heartbeat packets. Trunk mode wasn't strictly required for FortiOS 5.4.x. In this case, a FortiOS 5.4.x HA configuration could stop functioning after upgrading to FortiOS 5.6.6.

### <span id="page-18-0"></span>**Verifying the status of an HA configuration after a firmware upgrade**

After upgrading the firmware of a FortiGate-6000 or FortiGate-7000 HA configuration to FortiOS 5.6.7, the get system ha status command can show both FortiGate-6000s or FortiGate-7000s in the cluster even if the HA heartbeat switch configuration is incorrect.

However, if there is a problem with HA heartbeat communication, the diagnose sys confsync status command only shows the FPCs or FIMs/FPMs in a single chassis. If this occurs:

- 1. Verify that the switch port for each HA heartbeat interface has been configured as a trunk port. If not, enable trunk mode on the switch port. For example, for a Cisco switch, apply the setting switchport mode trunk.
- 2. Make sure the switch port's native VLAN ID is not the same as the heartbeat interface VLAN ID. Change the switch port's native VLAN ID if required.
- 3. If the switch port configuration is correct, and the  $diagnose$  sys confsync status command still shows only one chassis, its likely that the switch is stripping the inner VLAN tag. You could use a different switch or upgrade the licensing on the switch you are using to include Q-in-Q support.

### <span id="page-18-1"></span>**Example FortiGate-6000 switch configuration**

The switch that you use for connecting HA heartbeat interfaces does not have to support IEEE 802.1ad (also known as Q-in-Q, double-tagging). But the switch should be able to forward the double-tagged frames. Some switches will strip out the inner tag and Fortinet recommends avoiding these switches. FortiSwitch D and E series can correctly forward double-tagged frames.

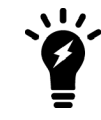

This configuration is not required for FortiGate-6000 HA configurations if you have set up direct connections between the HA heartbeat interfaces.

This example shows how to configure a FortiGate-6000 to use different VLAN IDs for the HA1 and HA2 HA heartbeat interfaces and then how to configure two ports on a Cisco switch to allow HA heartbeat packets.

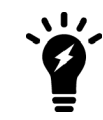

This example sets the native VLAN ID for both switch ports to 777. You can use any VLAN ID as the native VLAN ID as long as the native VLAN ID is not the same as the allowed VLAN ID.

1. On both FortiGate-6000s in the HA configuration, enter the following command to use different VLAN IDs for the HA1 and HA2 interfaces. The command sets the ha1 VLAN ID to 4091 and the ha2 VLAN ID to 4092:

```
config system ha
  set hbdev "ha1" 50 "ha2"
  set hbdev-vlan-id 4091
  set hbdev-second-vlan-id 4092
end
```
2. Use the get system ha status command to confirm the VLAN IDs.

```
get system ha status
...
HBDEV stats:
F6KF51T018900026(updated 4 seconds ago):
 ha1: physical/10000full, up, rx-bytes/packets/dropped/errors=54995955/230020/0/0,
```

```
tx=63988049/225267/0/0, vlan-id=4091
  ha2: physical/10000full, up, rx-bytes/packets/dropped/errors=54995955/230020/0/0,
tx=63988021/225267/0/0, vlan-id=4092
F6KF51T018900022(updated 3 seconds ago):
 ha1: physical/10000full, up, rx-bytes/packets/dropped/errors=61237440/230023/0/0,
tx=57746989/225271/0/0, vlan-id=4091
  ha2: physical/10000full, up, rx-bytes/packets/dropped/errors=61238907/230023/0/0,
tx=57746989/225271/0/0, vlan-id=4092
```

```
...
```
3. Configure the Cisco switch port that connects the HA1 interfaces to allow packets with a VLAN ID of 4091:

```
interface <name>
  switchport mode trunk
  switchport trunk native vlan 777
  switchport trunk allowed vlan 4091
```
4. Configure the Cisco switch port that connects the HA2 interfaces to allow packets with a VLAN ID of 4092:

```
interface <name>
```

```
switchport mode trunk
switchport trunk native vlan 777
switchport trunk allowed vlan 4092
```
#### <span id="page-19-0"></span>**Example FortiGate-7000 switch configuration**

The switch that you use for connecting HA heartbeat interfaces does not have to support IEEE 802.1ad (also known as Q-in-Q, double-tagging). But the switch should be able to forward the double-tagged frames. Some switches will strip out the inner tag and Fortinet recommends avoiding these switches. FortiSwitch D and E series can correctly forward double-tagged frames.

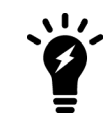

This configuration is not required for FortiGate-7030E HA configurations if you have set up direct connections between the HA heartbeat interfaces.

This example shows how to configure a FortiGate-7000 to use different VLAN IDs for the M1 and M2 HA heartbeat interfaces and then how to configure two ports on a Cisco switch to allow HA heartbeat packets.

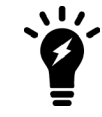

This example sets the native VLAN ID for both switch ports to 777. You can use any VLAN ID as the native VLAN ID as long as the native VLAN ID is not the same as the allowed VLAN ID.

1. On both FortiGate-7000s in the HA configuration, enter the following command to use different VLAN IDs for the M1 and M2 interfaces. The command sets the M1 VLAN ID to 4086 and the M2 VLAN ID to 4087:

```
config system ha
      set hbdev "1-M1" 50 "2-M1" 50 "1-M2" 50 "2-M2" 50
      set hbdev-vlan-id 4086
      set hbdev-second-vlan-id 4087
   end
2. Use the get system ha status command to confirm the VLAN IDs.
```

```
get system ha status
...
```

```
HBDEV stats:
FG74E83E16000015(updated 1 seconds ago):
  1-M1: physical/10000full, up, rx-bytes/packets/dropped/errors=579602089/2290683/0/0,
tx=215982465/761929/0/0, vlan-id=4086
   2-M1: physical/10000full, up, rx-bytes/packets/dropped/errors=577890866/2285570/0/0,
tx=215966839/761871/0/0, vlan-id=4086
   1-M2: physical/10000full, up, rx-bytes/packets/dropped/errors=579601846/2290682/0/0,
tx=215982465/761929/0/0, vlan-id=4087
   2-M2: physical/10000full, up, rx-bytes/packets/dropped/errors=577890651/2285569/0/0,
tx=215966811/761871/0/0, vlan-id=4087
FG74E83E16000016(updated 1 seconds ago):
   1-M1: physical/10000full, up, rx-bytes/packets/dropped/errors=598602425/2290687/0/0,
tx=196974887/761899/0/0, vlan-id=4086
   2-M1: physical/10000full, up, rx-bytes/packets/dropped/errors=596895956/2285588/0/0,
tx=196965052/761864/0/0, vlan-id=4086
   1-M2: physical/10000full, up, rx-bytes/packets/dropped/errors=598602154/2290686/0/0,
tx=196974915/761899/0/0, vlan-id=4087
  2-M2: physical/10000full, up, rx-bytes/packets/dropped/errors=596895685/2285587/0/0,
tx=196965080/761864/0/0, vlan-id=4087
...
```
3. Configure the Cisco switch port that connects the M1 interfaces to allow packets with a VLAN ID of 4086: interface <name>

```
switchport mode trunk
switchport trunk native vlan 777
switchport trunk allowed vlan 4086
```
4. Configure the Cisco switch port that connects the M2 interfaces to allow packets with a VLAN ID of 4087:

```
interface <name>
  switchport mode trunk
  switchport trunk native vlan 777
  switchport trunk allowed vlan 4087
```
### <span id="page-20-0"></span>**FortiGate-6000 upgrade information**

FortiGate-6000 v5.6.7 build 4261 supports upgrading from FortiGate-6000 v5.6.6 Build 4148 or from v5.6.7 build 4214 to v5.6.7 build 4261.

For a FortiGate-6000 HA configuration, you can enable uninterruptible upgrade.

```
config system ha
      set uninterruptable-upgrade enable
end
```
Enabling uninterruptable-upgrade allows you to upgrade the firmware of an operating FortGate-6000 HA configuration with only minimal traffic interruption. During the upgrade, the backup FortiGate-6000 upgrades first. Then a failover occurs and the newly upgraded FortiGate-6000 becomes the primary FortiGate-6000 and the firmware of the new backup FortiGate-6000 upgrades.

The management board and the FPCs in your FortiGate-6000 system run the same firmware image. You upgrade the firmware from the management board GUI or CLI just as you would any FortiGate product. During the upgrade process, the firmware running on the management board and all of the FPCs upgrades in one step.

Firmware upgrades should be done during a quiet time because traffic will briefly be interrupted during the upgrade process. The entire firmware upgrade takes a few minutes, depending on the number of FPCs in your FortiGate-6000 system. Also, some firmware upgrades may take longer depending on factors such as the size of the configuration and whether an upgrade of the DP processor is included.

Before beginning a firmware upgrade, Fortinet recommends the following:

- Review the latest release notes for the firmware version that you are upgrading to.
- Verify the recommended upgrade path as documented in the release notes.
- Backup your FortiGate-6000 configuration.

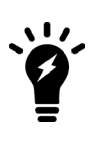

Fortinet recommends that you review the services provided by your FortiGate-6000 before a firmware upgrade and then again after the upgrade to make sure everything continues to operate normally. For example, you might want to verify that you can successfully access an important server used by your organization before the upgrade and make sure after the upgrade that you can still reach the server and that performance is comparable. You could also take a snapshot of key performance indicators (number of sessions, CPU usage, and memory usage) before the upgrade and verify that you see comparable performance after the upgrade.

## <span id="page-21-0"></span>**FortiGate-7000 upgrade information**

FortiGate-7000 v5.6.7 build 4261 supports upgrading from FortiGate-7000 v5.6.6 Build 4184 or from v5.6.7 build 4214 to v5.6.7 build 4261.

For a FortiGate-7000 HA configuration, you can enable uninterruptible upgrade.

```
config system ha
      set uninterruptable-upgrade enable
end
```
Enabling uninterruptable-upgrade allows you to upgrade the firmware of an operating FortGate-7000 HA configuration with only minimal traffic interruption. During the upgrade, the backup FortiGate-7000 upgrades first. Then a failover occurs and the newly upgraded FortiGate-7000 becomes the primary FortiGate-7000 and the firmware of the new backup FortiGate-7000 upgrades.

All of the FIMs and FPMs in your FortiGate-7000 system run the same firmware image. You upgrade the firmware from the primary FIM GUI or CLI just as you would any FortiGate product. During the upgrade process, the firmware running on all of the FIMs and FPMs upgrades in one step. Firmware upgrades should be done during a quiet time because traffic will briefly be interrupted during the upgrade process. The entire firmware upgrade will take a few minutes depending on the number of FIMs and FPMs in your FortiGate-7000 system. Also, some firmware upgrades may take longer depending on other factors such as the size of the configuration and whether a DP processor firmware upgrade is included.

Before beginning a firmware upgrade, Fortinet recommends the following:

- Review the latest release notes for the firmware version that you are upgrading to.
- Verify the recommended upgrade path as documented in the release notes.
- Backup your FortiGate-7000 configuration.

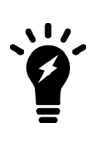

Fortinet recommends that you review the services provided by your FortiGate-7000 before a firmware upgrade and then again after the upgrade to make sure everything continues to operate normally. For example, you might want to verify that you can successfully access an important server used by your organization before the upgrade and make sure after the upgrade that you can still reach the server and that performance is comparable. You could also take a snapshot of key performance indicators (number of sessions, CPU usage, and memory usage) before the upgrade and verify that you see comparable performance after the upgrade.

## <span id="page-23-0"></span>Product integration and support

See the Product integration and support section of the [FortiOS](https://docs.fortinet.com/document/fortigate/5.6.7/fortiosreleasenotes) 5.6.7 release notes for product integration and support information for FortiGate-6000 and FortiGate-7000 v5.6.7.

Also please note the following exceptions for FortiGate-6000 and FortiGate-7000 v5.6.7 build 4261:

Minimum recommended FortiManager firmware version : 6.0.5 and 6.2.0

Minimum recommended FortiAnalyzer firmware version : 6.0.5 and 6.2.0

## <span id="page-23-1"></span>**FortiGate-6000 v5.6.7 special features and limitations**

FortiGate-6000 v5.6.7 has specific behaviors that may differ from FortiOS features. For more information, see the "Special features and limitations for FortiGate-6000 v5.6.7" section of the most recent version of the FortiGate-6000 handbook for FortiOS 5.6.7: [https://docs.fortinet.com/document/fortigate-6000/5.6.7/fortigate-](https://docs.fortinet.com/document/fortigate-6000/5.6.7/fortigate-6000-handbook)[6000-handbook.](https://docs.fortinet.com/document/fortigate-6000/5.6.7/fortigate-6000-handbook)

## <span id="page-23-2"></span>**FortiGate-7000 v5.6.7 special features and limitations**

<span id="page-23-3"></span>FortiGate-7000 v5.6.7 has specific behaviors that may differ from FortiOS features. For more information, see the "Special features and limitations for FortiGate-7000 v5.6.7" section of the most recent version of the FortiGate-7000 handbook for FortiOS 5.6.7: [https://docs.fortinet.com/document/fortigate-7000/5.6.7/fortigate-](https://docs.fortinet.com/document/fortigate-7000/5.6.7/fortigate-7000-handbook)[7000-handbook.](https://docs.fortinet.com/document/fortigate-7000/5.6.7/fortigate-7000-handbook)

### **Maximum values**

Maximum values for FortiGate-6000 and FortiGate-7000 for FortiOS 5.6.7 are available from the [FortiOS](https://help.fortinet.com/fgt/56/max-values/5-6-7/max-values.html) 5.6.7 [Maximum](https://help.fortinet.com/fgt/56/max-values/5-6-7/max-values.html) Values Table.

# <span id="page-24-0"></span>Resolved issues for build 4261

The following issues have been fixed in FortiGate-6000 and FortiGate-7000 v5.6.7 build 4261. For inquires about a particular bug, please contact [Customer](https://support.fortinet.com/) Service & Support.

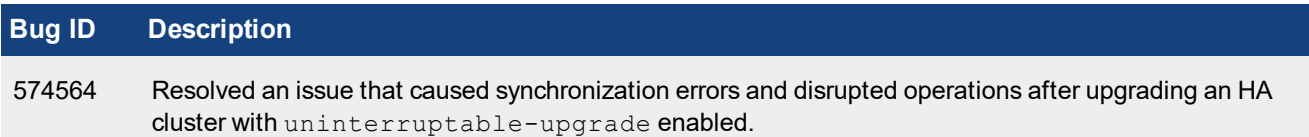

## <span id="page-25-0"></span>Resolved issues for build 4254

The following issues have been fixed in FortiGate-6000 and FortiGate-7000 v5.6.7 build 4254. For inquires about a particular bug, please contact [Customer](https://support.fortinet.com/) Service & Support.

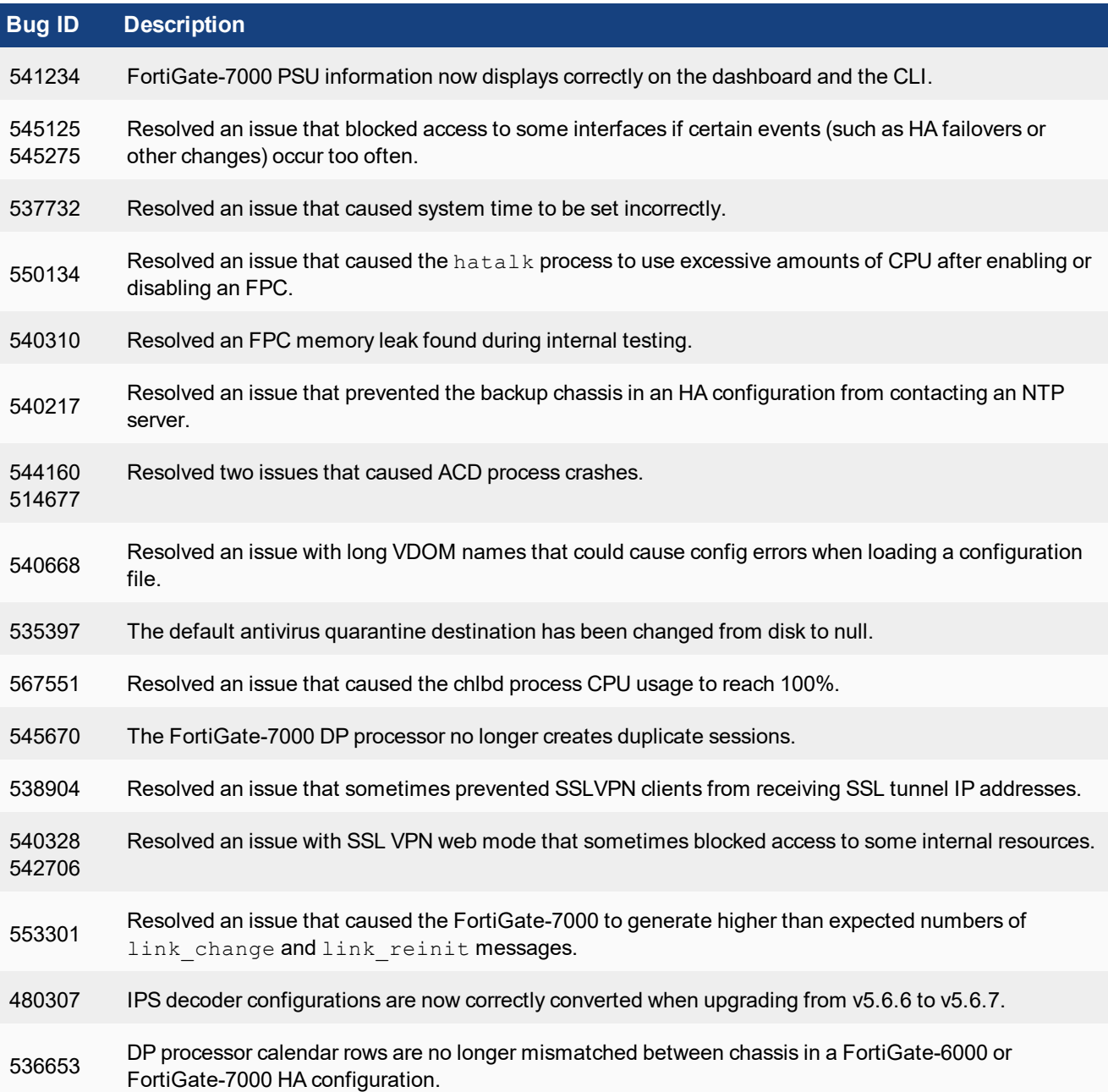

## <span id="page-26-0"></span>**Common vulnerabilities and exposures**

Visit <https://fortiguard.com/psirt> for more information.

#### **Vulnerability**

FortiGate-6000F and 7000F v5.6.7, build 4254, (GA) is no longer vulnerable to [https://fortiguard.com/psirt/FG-IR-](https://fortiguard.com/psirt/FG-IR-19-144)[19-144](https://fortiguard.com/psirt/FG-IR-19-144).

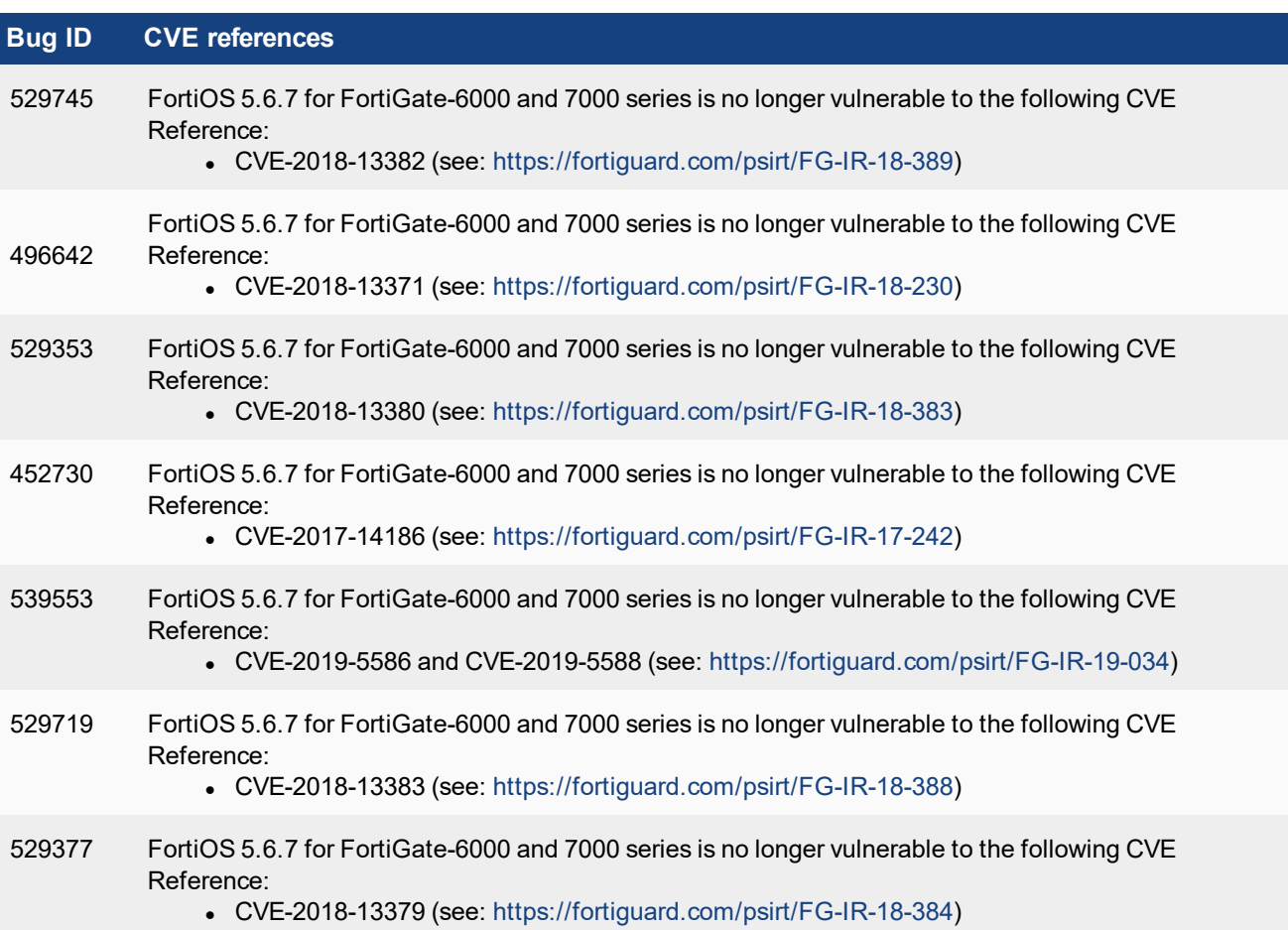

## <span id="page-27-0"></span>Resolved issues for build 4214

The following issues have been fixed in FortiGate-6000 and FortiGate-7000 v5.6.7 build 4214. For inquires about a particular bug, please contact [Customer](https://support.fortinet.com/) Service & Support.

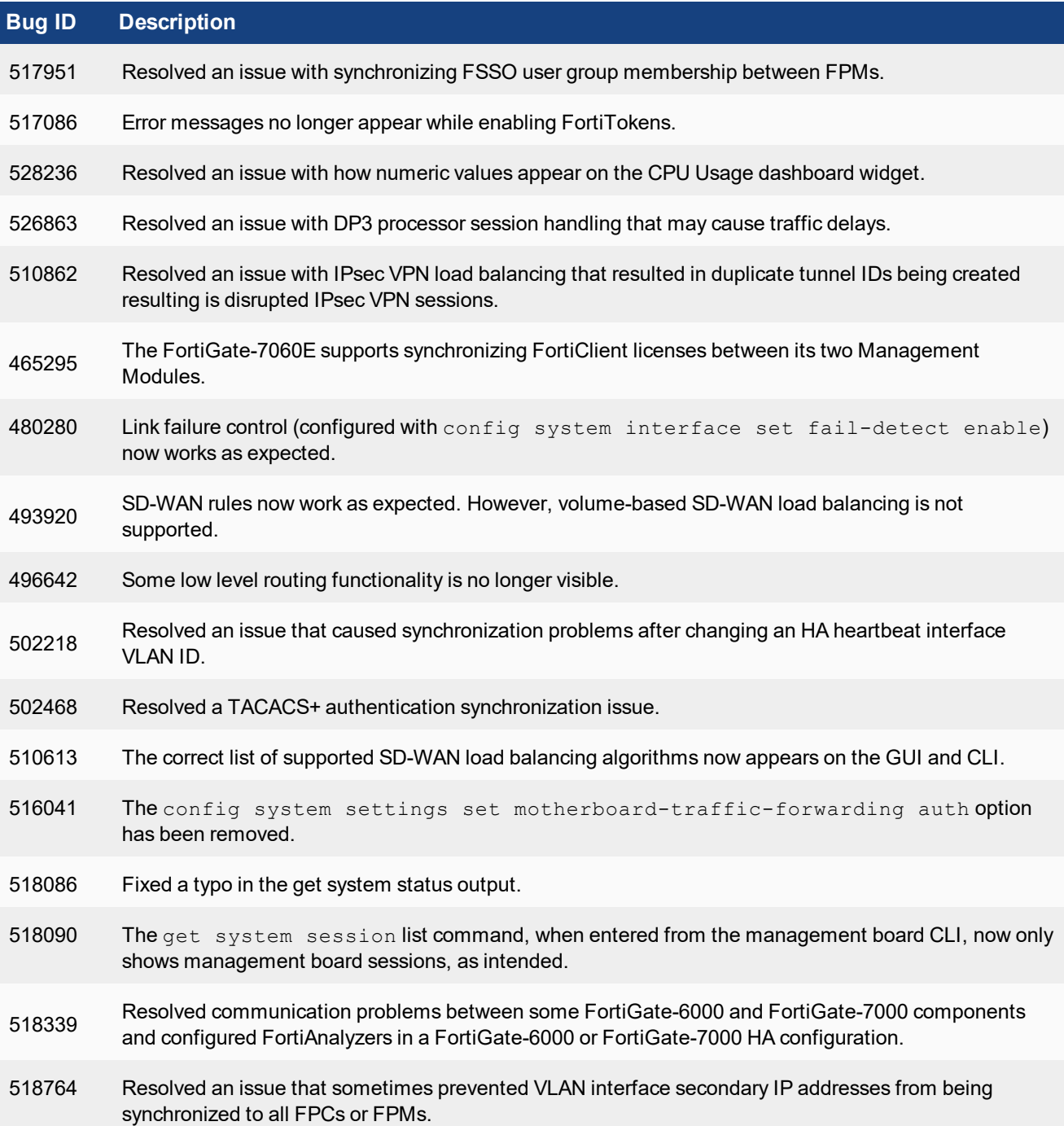

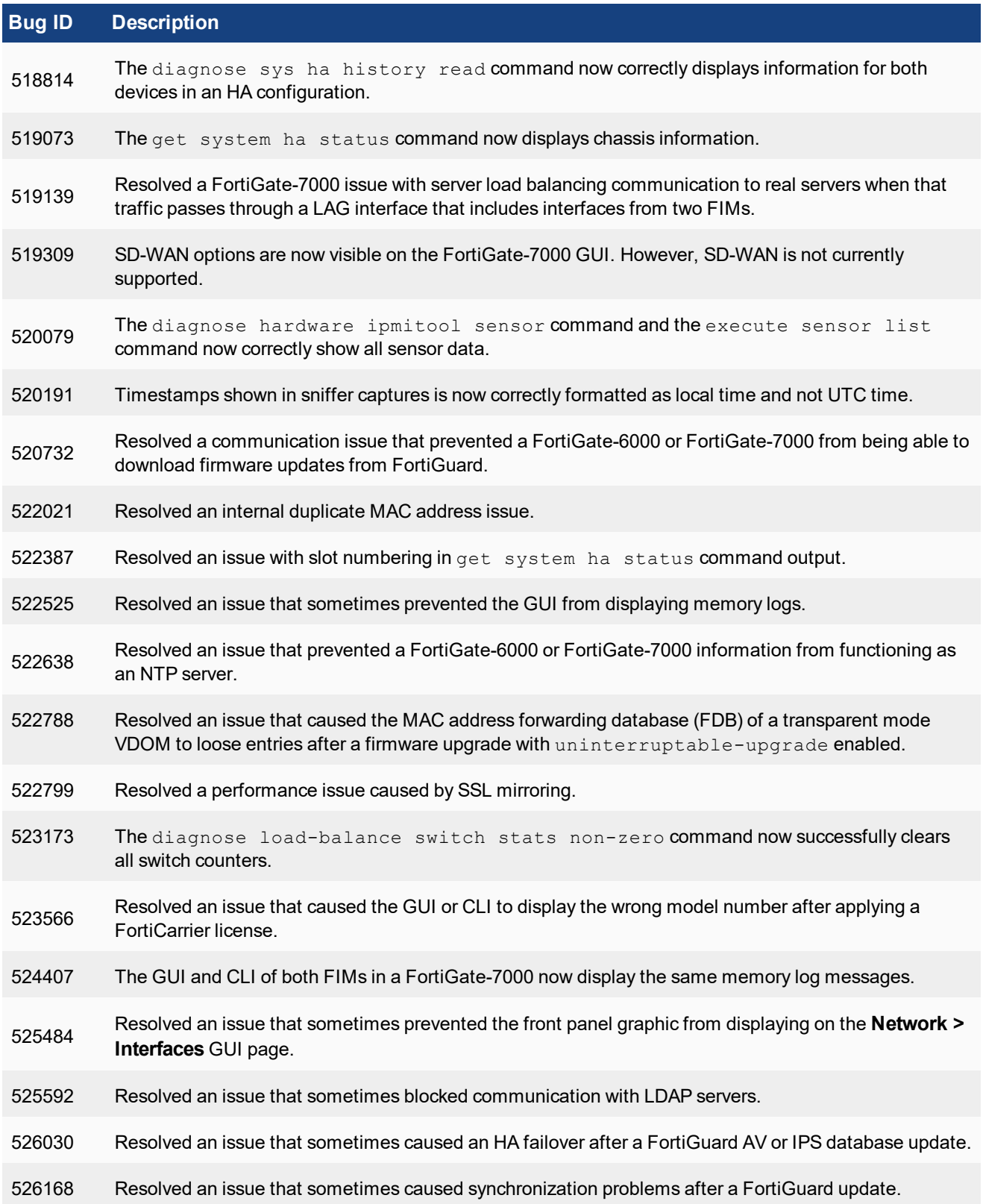

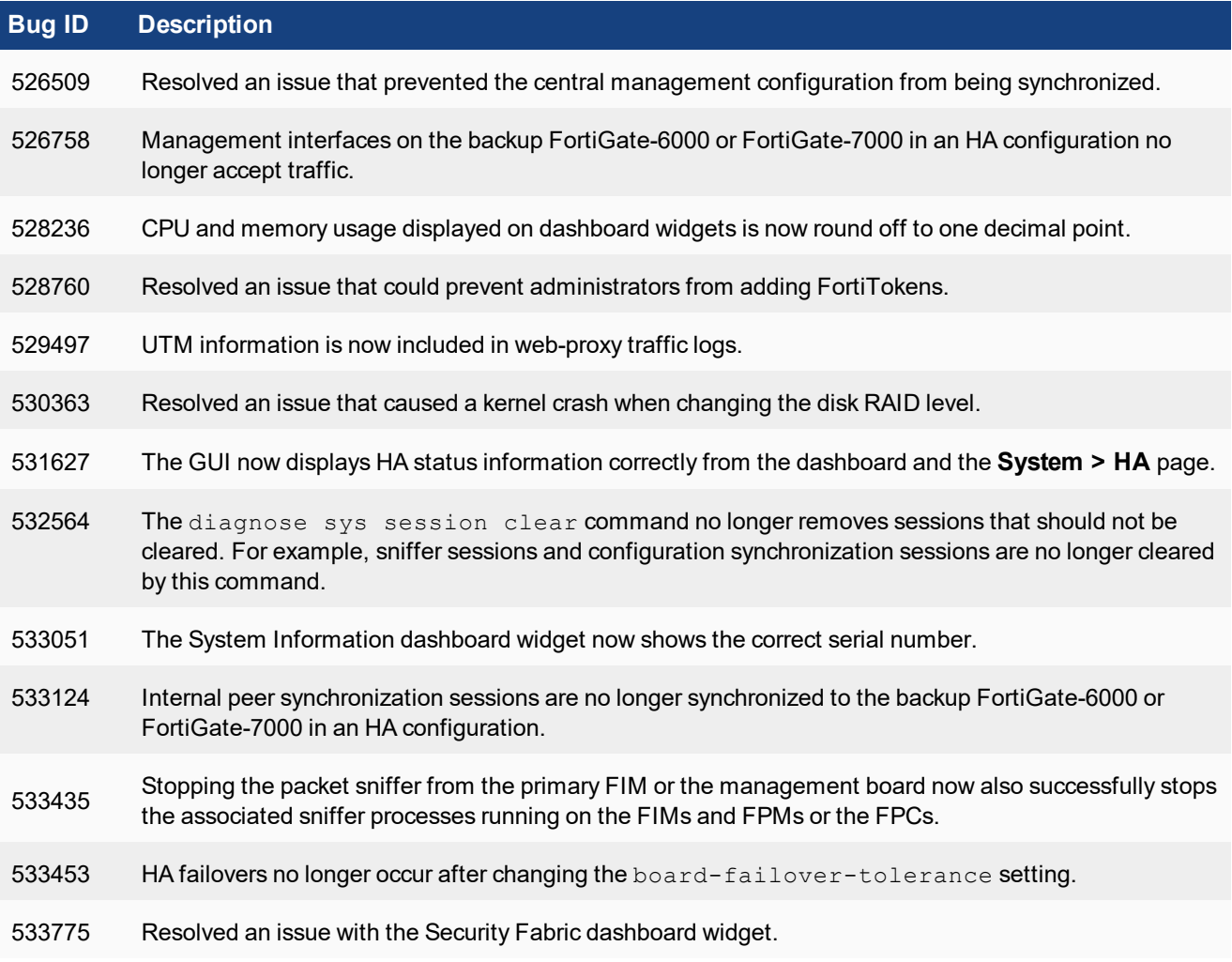

## <span id="page-30-0"></span>Known issues

The following issues have been identified in FortiGate-6000 and FortiGate-7000 v5.6.7 build 4261. For inquires about a particular bug, please contact [Customer](https://support.fortinet.com/) Service & Support.

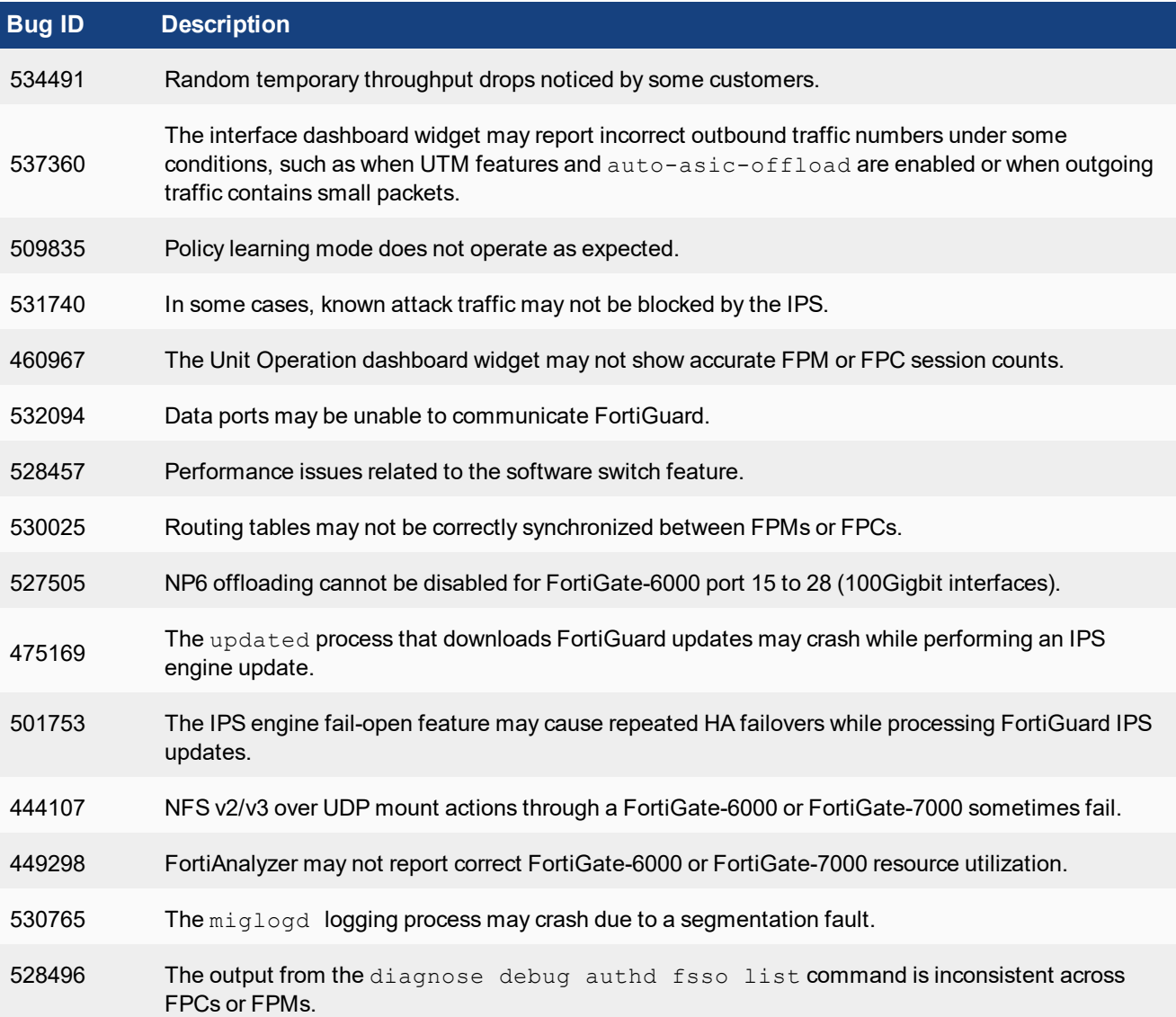

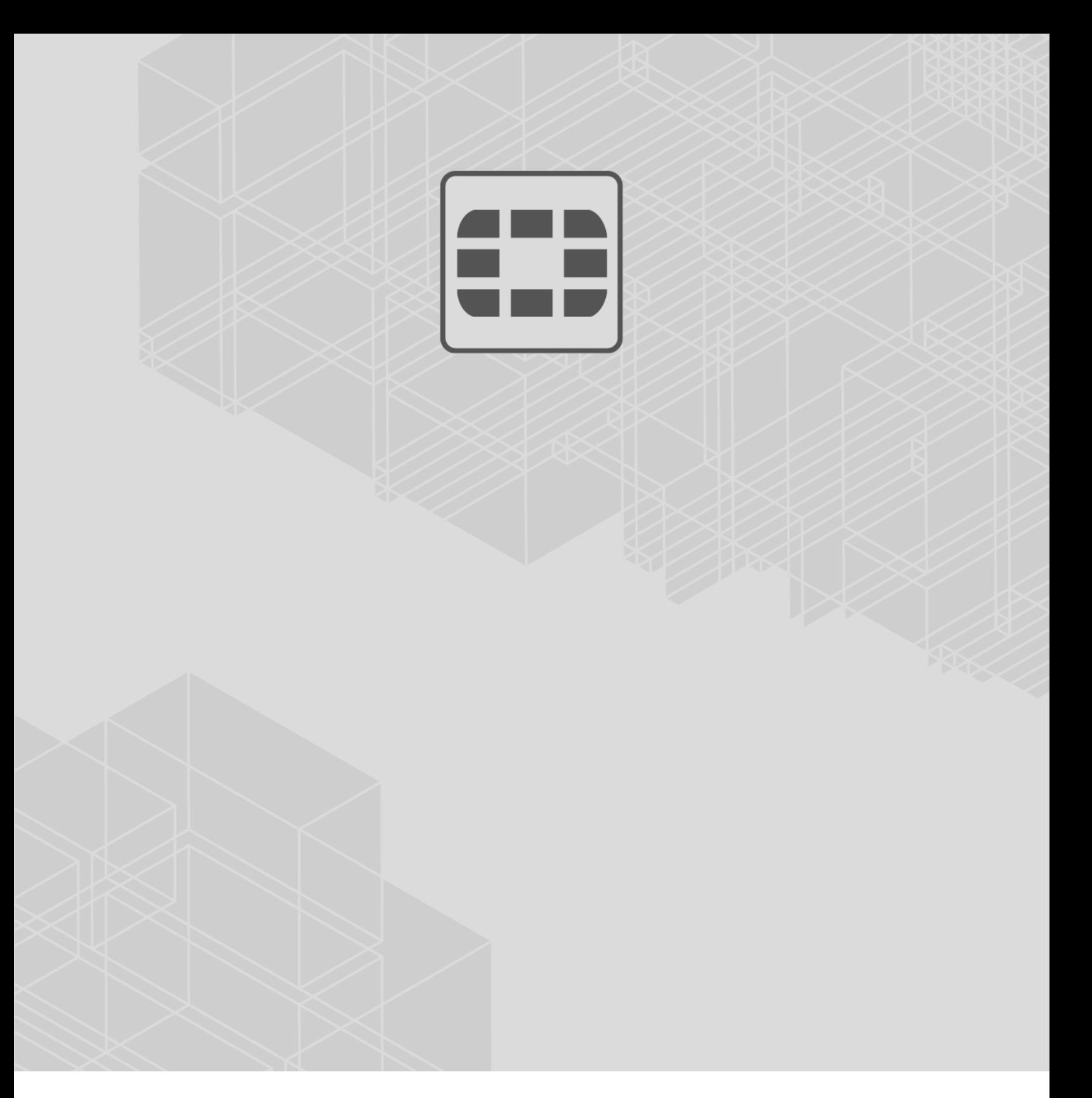

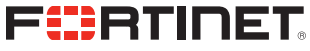

Copyright© 2019 Fortinet, Inc. All rights reserved. Fortinet®, FortiGate®, FortiCare® and FortiGuard®, and certain other marks are registered trademarks of Fortinet, Inc., in the U.S. and other jurisdictions, and other Fortinet names herein may also be registered and/or common law trademarks of Fortinet. All other product or company names may be trademarks of their respective owners. Performance and other metrics contained herein were attained in internal lab tests under ideal conditions, and actual performance and other results may vary. Network variables, different network environments and other conditions may affect performance results. Nothing herein represents any binding commitment by Fortinet, and Fortinet disclaims all warranties, whether express or implied, except to the extent Fortinet enters a binding written contract, signed by Fortinet's General Counsel, with a purchaser that expressly warrants that the identified product will perform according to certain expressly-identified performance metrics and, in such event, only the specific performance metrics expressly identified in such binding written contract shall be binding on Fortinet. For absolute clarity, any such warranty will be limited to performance in the same ideal conditions as in Fortinet's internal lab tests. In no event does Fortinet make any commitment related to future deliverables, features, or development, and circumstances may change such that any forward-looking statements herein are not accurate. Fortinet disclaims in full any covenants, representations, and guarantees pursuant hereto, whether express or implied. Fortinet reserves the right to change, modify, transfer, or otherwise revise this publication without notice, and the most current version of the publication shall be applicable.

---------------------------

<u>The contract of the contract of the contract of the contract of the contract of the contract of the contract of the contract of the contract of the contract of the contract of the contract of the contract of the contract </u>

-------------------------------